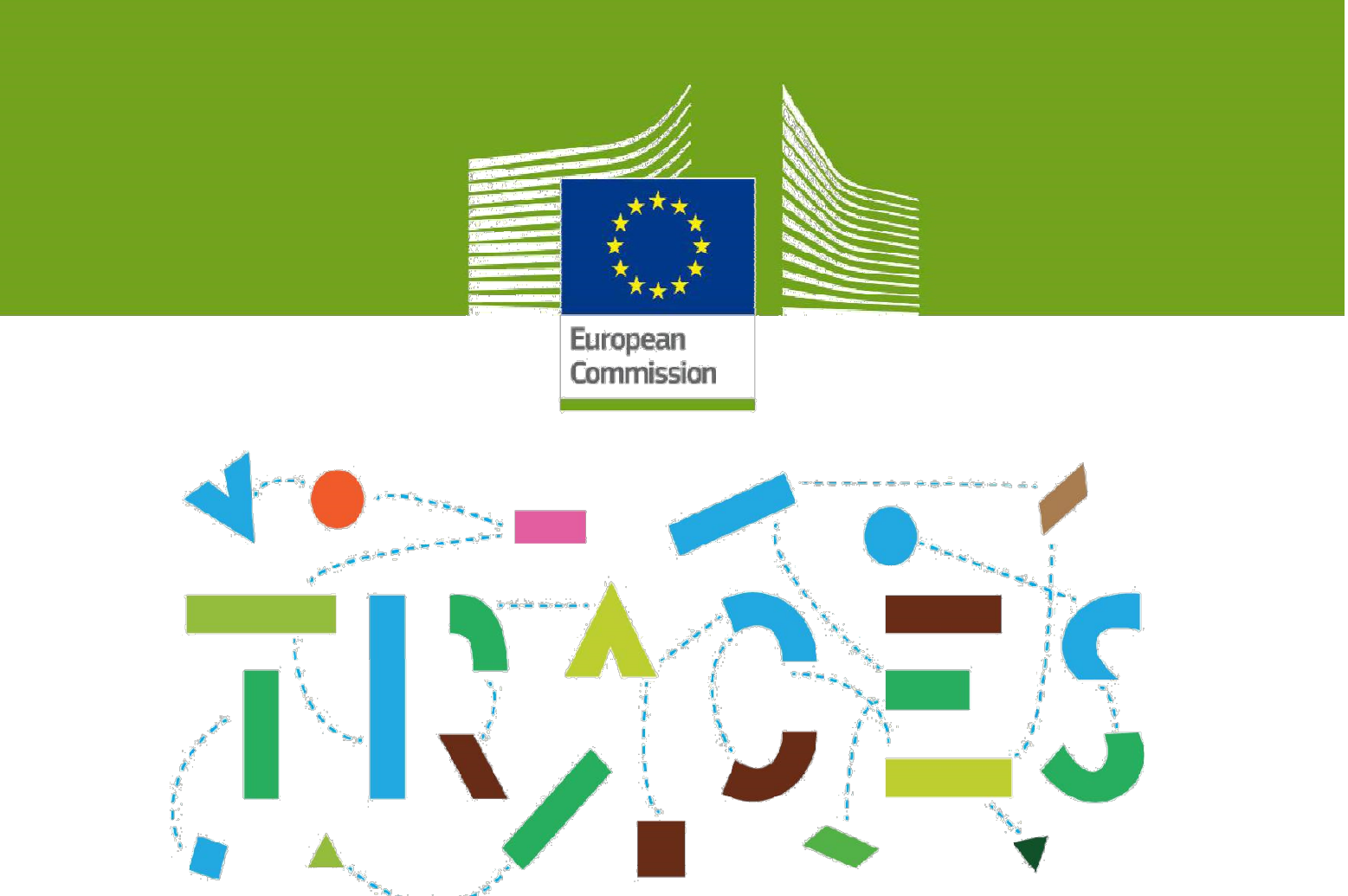

## TRACES NT - Podręcznik obsługi modułu fitosanitarnych świadectw eksportowych (FITO na export)

Lipiec 2021 r.

Witamy czytelników podręcznika obsługi modułu eksportowych świadectw FITO systemu TRACES NT. Niniejszy podręcznik zawiera wszystkie podstawowe informacje potrzebne do tworzenia i wystawiania świadectw fitosanitarnych w systemie TRACES NT.

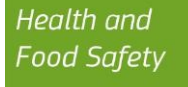

# **Spis Treści**

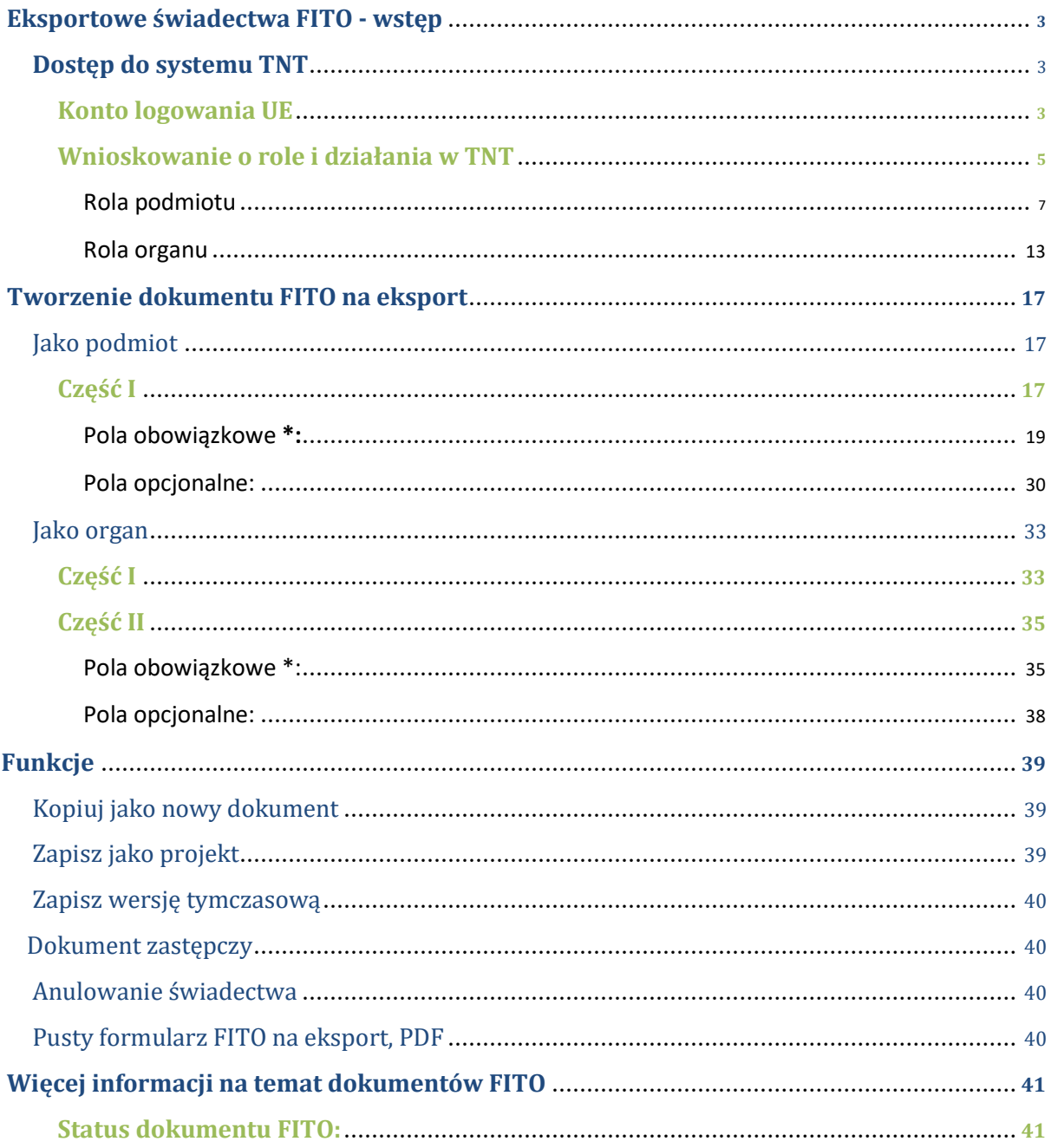

## Słowniczek pojęć

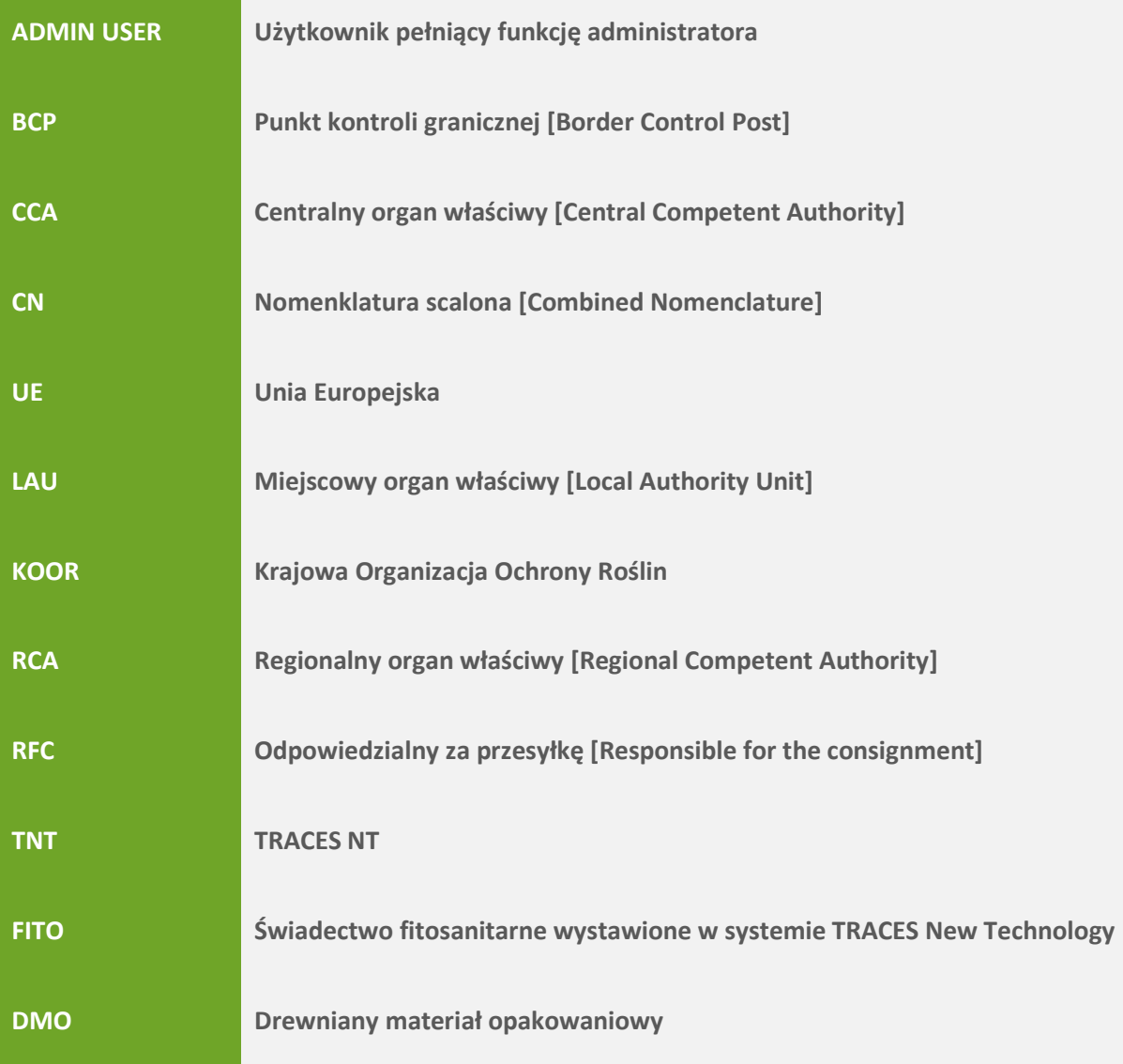

### Eksportowe świadectwa FITO - wstęp

Świadectwo fitosanitarne jest zaświadczeniem o zdrowiu roślin oraz produktów pochodzenia roślinnego stosowanym w celu potwierdzenia, że przesyłka spełnia wymagania fitosanitarne kraju importera.

Moduł eksportowych świadectw fitosanitarnych dostępny jest dla państw członkowskich UE w systemie Traces NT od lutego 2021; pozwala on podmiotom i organom wystawiać świadectwa bezpośrednio z aplikacji. Moduł eksportowy został dodany do istniejącego wsześniej modułu FITO stosowanego przez kraje trzecie do wystawiania świadectw dla przesyłek roślin i produktów pochodzenia roślinnego importowanych do UE.

Świadectwo składa się z dwóch części: CZĘŚCI I - opisu przesyłki, którą może wypełnić podmiot lub KOOR oraz CZĘŚCI II - świadectwa, którą zawsze wypełnia KOOR.

### Dostęp do systemu TNT

Aby uzyskać dostęp do systemu TNT, użytkownik musi założyć konto logowania UE. Konto to pozwoli użytkownikowi przy pomocy jednej nazwy użytkownika i jednego hasła uzyskać dostęp do wielu usług świadczonych przez Komisję Europejską, do których należy TRACES.

Po utworzeniu konta logowania UE, użytkownik korzystający z systemu TRACES po raz pierwszy musi wybrać rolę (podmiot lub organ) oraz rodzaj działalności.

### Konto logowania UE

Jeśli masz już konto login UE, możesz przejść bezpośrednio do następnego kroku.

W celu rejestracji kliknij poniższy link: https://webgate.ec.europa.eu/tracesnt/login, pod którym znajduje się strona powitalna TRACES-NT, a następnie kliknij "Zarejestruj się w TRACES" ["Sign up for TRACES"]:

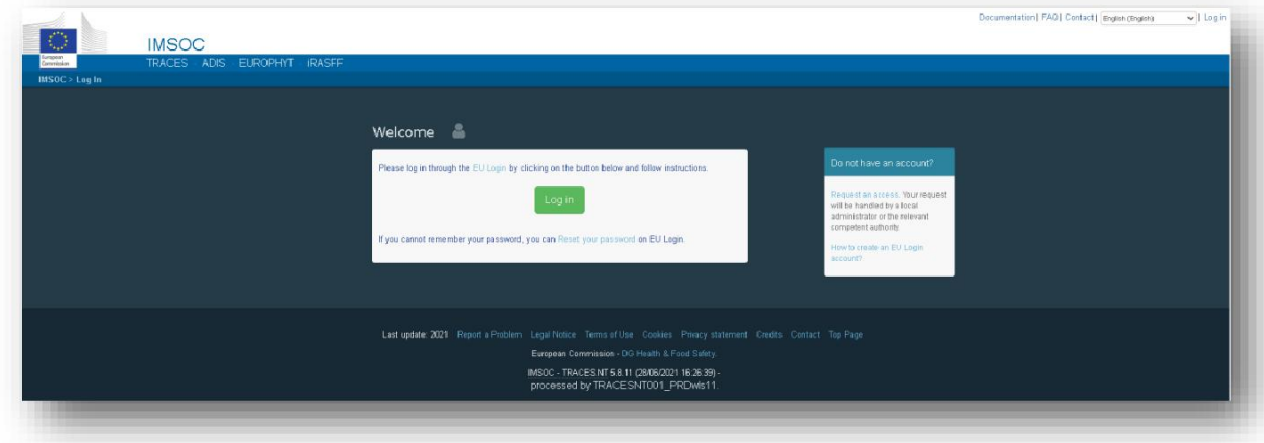

Jesteś teraz na stronie rejestracji loginu UE ("Utwórz konto" ["create an account").

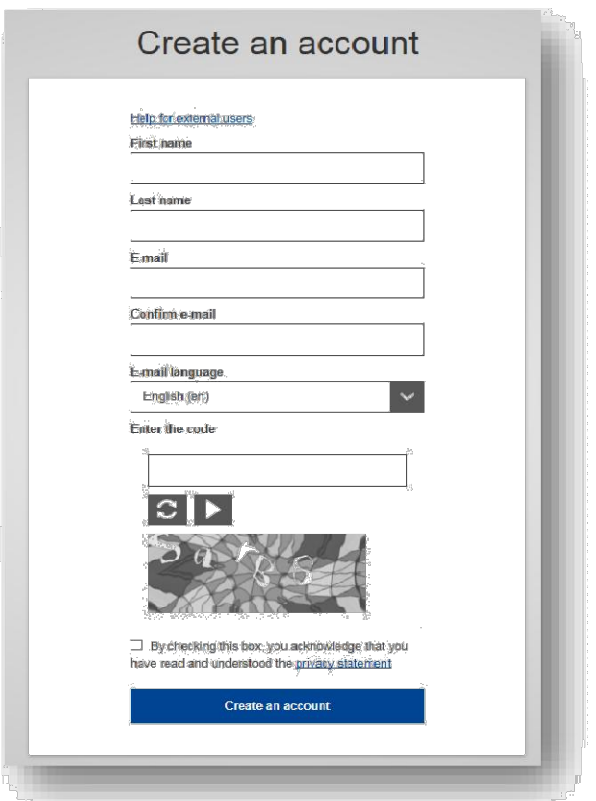

W prawym górnym rogu strony możesz wybrać język:

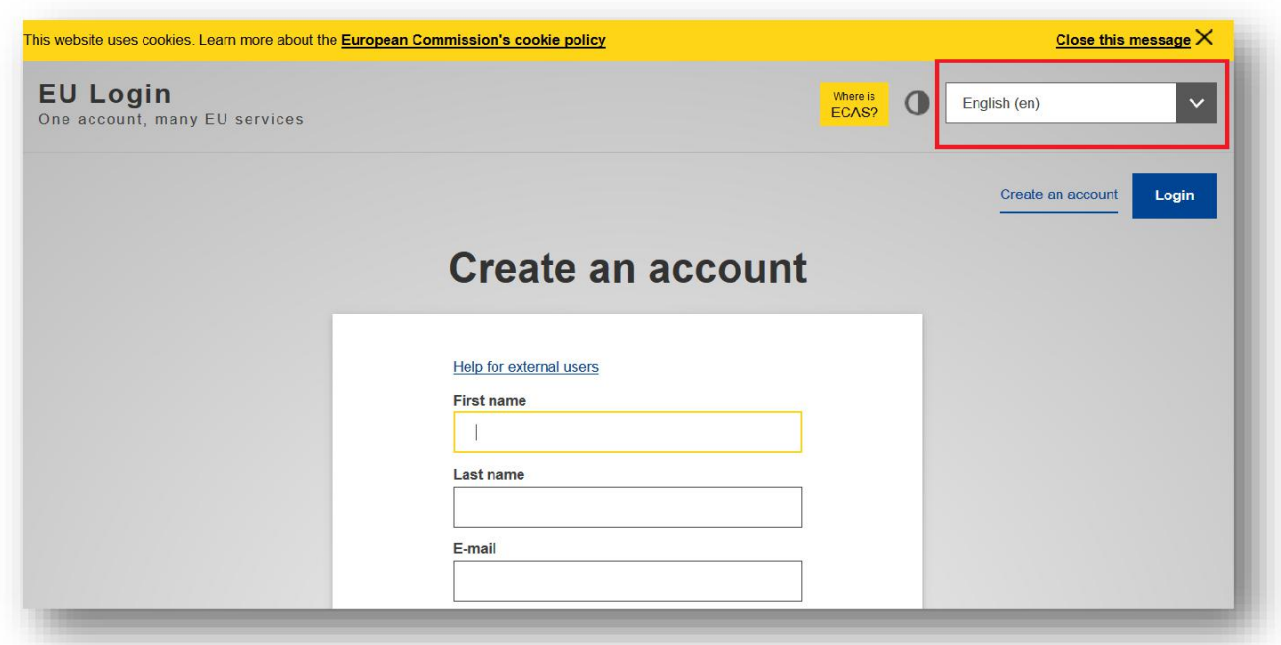

Wypełnij wszystkie pola formularza pamiętając, że te same dane pojawiać się będą w systemie TRACES-NT.

### Musisz utworzyć konto UE Login jako OSOBA FIZYCZNA, NIE może to być ogólne konto podmiotu czy organu.

Jeśli chodzi o adres email, to zdecydowanie zaleca się podanie adresu wykorzystywanego w pracy, który będzie używany do logowania w systemie TRACES-NT.

Po wypełnieniu wszystkich pól, kliknij przycisk "Załóż nowe konto" ["Create an account"].

Po wysłaniu wniosku zostanie do Ciebie automatycznie wysłany email z linkiem do strony tworzenia hasła. Musisz kliknąć ten link w ciągu 90 minut, po tym czasie link wygasa.

Jeśli nie dostaniesz tego emaila, pomoc znajdziesz na tej stronie:

https://webgate.ec.europa.eu/cas/contact.html

### Wnioskowanie o role i rodzaj dzialności w TNT Jeśli masz już przydzieloną rolę i rodzaj działalności w systemie TNT, przejdź do kolejnego kroku.

Korzystając z systemu TNT po raz pierwszy musisz wybrać rolę.

Wróć na strone domowa TRACES-NT (patrz link powyżej) i kliknij na zielony przycisk "Zaloguj do systemu TRACES" ["Log into Traces"]. Nastąpi przekierowanie do strony loginu UE.

![](_page_6_Picture_78.jpeg)

W celu zalogowania wpisz adres podany podczas tworzenia konta logowania UE i kliknij "Dalej" ["Next"].

![](_page_7_Picture_16.jpeg)

Wpisz hasło podane podczas tworzenia konta logowania UE i kliknij "Zaloguj" ["Sign in"].

![](_page_7_Picture_17.jpeg)

Nastąpiło przekierowanie do strony powitalnej TRACES NT.

![](_page_8_Picture_28.jpeg)

### Rola podmiotu

Jeśli pracujesz na rzecz podmiotu, musisz zawnioskować o rolę podmiotu i rodzaj działalności "podmiot profesjonalny".

Na stronie głównej kliknij "Podmiot" ["Operator"].

![](_page_8_Picture_29.jpeg)

Musisz wyszukać swój podmiot w systemie TNT i zawnioskować o powiązanie z nim.

Na ekranie wyszukiwania wybierz kraj, dział i rodzaj działalności podmiotu. Możesz również wpisać nazwę podmiotu. Kliknij "Szukaj" ["Search"].

![](_page_9_Picture_37.jpeg)

1. Jeśli Twój podmiot jest już zarejestrowany w systemie TNT, pojawi się na liście. Zaznacz pole "Wybierz" ["Select"] z prawej i kliknij zielony przycisk "Wystąp o autoryzację" ["Request authorisation"].

![](_page_9_Picture_38.jpeg)

Kiedy pojawi się wyskakujące okno, kliknij "Wyślij wniosek o autoryzację' ["Send authorisation request"].

![](_page_10_Picture_24.jpeg)

Wyświetlone zostaną dane Twojego profilu, które możesz sprawdzić.

![](_page_10_Picture_25.jpeg)

Jeśli jesteś pierwszym użytkownikiem ze strony danego podmiotu, Twój wniosek musi zostać zatwierdzony przez organ właściwy. Jeśli nie jesteś pierwszym użytkownikiem, wniosek musi zostać zatwierdzony przez innego użytkownika ze strony Twojego podmiotu z uprawnieniami administratora. (niebieska ikona)

![](_page_10_Picture_4.jpeg)

2. Jeśli nie możesz znaleźć swojego podmiotu, musisz utworzyć jego profil. Kliknij zielony przycisk "Utwórz nowy podmiot" ["Create new operator"]. Zwróć uwagę, że pojawi się on dopiero po przeprowadzeniu wyszukiwania.

![](_page_12_Picture_71.jpeg)

Pojawi się ekran, gdzie należy wpisać wszystkie wymagane dane podmiotu. Obowiązkowe informacje oznaczono czerwoną gwiazdką \*.

W polu "Dział" ["Chapter"] wybierz opcję zdrowie roślin [Plant health]. W polu "Sekcja" ["Section"] wybierz opcję Rośliny [Plants] lub Unijne podmioty profesjonalne inne, niż zarejestrowane w UE [EU professional operators other than EU registered professional operators]. Zwróć uwagę, że druga opcja stopniowo zastępuje sekcję "Rośliny", dlatego powinna być opcją preferowaną.

W polu "Rodzaj działalności" ["Activity"] wybierz opcję Podmiot profesjonalny (rośliny, produkty pochodzenia roślinnego i inne przedmioty [Professional operator (plant, plant products and other objects)] lub podmioty profesjonalne inne, niż podmioty, o których mowa w art. 45, ust. 1, p. I IMSOC [professional operators other than those referred to in Article 45 (1)(I) IMSOC], zależnie od wyboru w polu "Sekcja". Następnie kliknij niebieski przycisk "Utwórz nowy podmiot" ["Create new operator"].

![](_page_12_Picture_72.jpeg)

Podręcznik obsługi FITO na eksport

![](_page_14_Picture_18.jpeg)

Kiedy pojawi się wyskakujące okno, kliknij "Wyślij wniosek o autoryzację' ["Send authorisation request"].

![](_page_14_Picture_19.jpeg)

Wyświetlone zostaną dane Twojego profilu, które możesz sprawdzić.

![](_page_15_Picture_29.jpeg)

Twój wniosek musi zostać zatwierdzony przez organ właściwy.

Uwaga: wypełnienie Części I świadectwa fitosanitarnego możliwe jest dopiero po walidacji rodzaju działalności jako profesjonalnego podmiotu przez organ właściwy.

Organ właściwy zostanie przypisany do Twojego podmiotu automatycznie przez system na podstawie danych geograficznych podanych podczas tworzenia profilu podmiotu:

![](_page_16_Picture_30.jpeg)

### Rola organu

Jeśli pracujesz na rzecz organu, kliknij "Organ" ["Authority"].

![](_page_17_Picture_40.jpeg)

Musisz wyszukać swój organ w systemie TNT i zawnioskować o powiązanie z nim.

Na ekranie wyszukiwania wybierz kraj, rolę i zakres kompetencji organu. Możesz również wpisać jego nazwę. Kliknij "Szukaj" ["Search"].

![](_page_17_Picture_41.jpeg)

Uwaga: aby wystawić i zatwierdzić eksportowe świadectwo fitosanitarne, musisz miec rolę centralnego organu właściwego UE (CCA).

Po odnalezieniu organu zaznacz pole "Wybierz" ["Select"] z prawej i kliknij zielony przycisk "Wystąp o autoryzację" ["Request authorisation"]:

Podręcznik obsługi FITO na eksport

![](_page_18_Picture_18.jpeg)

Kiedy pojawi się wyskakujące okno, kliknij "Wyślij wniosek o autoryzację' ["Send authorisation request"].

![](_page_18_Picture_19.jpeg)

Wyświetlone zostaną dane Twojego profilu, które możesz sprawdzić.

![](_page_19_Picture_37.jpeg)

Uwaga: jeśli jesteś pierwszym użytkownikiem z danego organu, musisz wysłać email na adres: sante-traces@ec.europa.eu. Zespół TRACES dokona walidacji wniosku o przydział roli i nada Ci uprawnienia administratora, co umożliwi Ci zatwierdzanie wniosków pozostałych pracowników tego organu.

П

I.

Jeśli nie jesteś pierwszym użytkownikiem z danego organu, wniosek zostanie zatwierdzony przez użytkownika ze strony Twojego organu z uprawnieniami administratora.

## Tworzenie dokumentu FITO na eksport

### Podmiot

Część I

Aby utworzyć dokument FITO na eksport w systemie TNT, z menu "Dokumenty" wybierz "FITO"  $[,$ PHYTO"]:

![](_page_21_Picture_47.jpeg)

Kliknij "+ Utwórz" ["Create"] i wybierz "+ Nowe świadectwo" ["New Certificate"]:

![](_page_21_Picture_48.jpeg)

W oknie, które się pojawi wybierz towar lub towary. Możesz wpisać nazwę produktu w pole wyszukiwania, nazwę botaniczną albo po prostu rozszerzyć kolumnę z kodami CN i wybrać produkt zaznaczając niewielkie pole z prawej. Po dokonaniu wyboru kliknij "Gotowe" ["Done"].

![](_page_22_Picture_13.jpeg)

Nastąpi przekierowanie do ekranu świadectwa:

![](_page_22_Picture_14.jpeg)

Podręcznik obsługi FITO na eksport

### Jak wypełnić dokument?

![](_page_23_Picture_57.jpeg)

### Pola obowiązkowe \*:

Pole 1 - Nazwa i adres eksportera:

![](_page_23_Picture_58.jpeg)

Wypełniając to pole użytkownik ma następujące możliwości:

Zacząć pisać nazwę lub adres nadawcy/eksportera i wybrać podmiot gospodarczy z rozwijanej listy, która się pojawi;

Wybrać podmiot gospodarczy z listy "Ulubionych podmiotów" ["Favourite operators"] klikając na szarą gwiazdę;

Przeprowadzić "Wyszukiwanie zaawansowane" ["Advanced search"] z zastosowaniem odpowiednich filtrów do zawężenia wyszukiwania.

![](_page_25_Picture_24.jpeg)

![](_page_25_Picture_25.jpeg)

![](_page_25_Picture_26.jpeg)

Po znalezieniu podmiotu kliknij "Wybierz" ["Select"], a pola "Nazwa", "Kraj" i "Kod ISO" podmiotu zostaną automatycznie wypełnione.

Podręcznik obsługi FITO na eksport

![](_page_26_Picture_37.jpeg)

Jeśli podmiot nie jest zarejestrowany w systemie, masz możliwość utworzenia nowego profilu podmiotu w systemie. W tym celu należy najpierw kliknąć "Wyszukiwanie zaawansowane" ["Advanced search"]. Znajdź poszukiwany podmiot, a jeśli to się nie uda pojawi się zielony przycisk "+ utwórz nowy podmiot" ["+ create new operator"].

![](_page_26_Picture_38.jpeg)

Można również kliknąć "Edytuj" ["Edit"] i zmodyfikować zawartość pól lub całkowicie je wyczyścić i wybrać innego nadawcę/eksportera klikając przycisk "Wyczyść" ["Clear"].

![](_page_26_Picture_39.jpeg)

![](_page_28_Figure_0.jpeg)

![](_page_28_Picture_39.jpeg)

Jest to pole na tekst dowolny. Jeżeli jest taka potrzeba, możesz wpisać tu numer referencyjny nadany świadectwu przez Twoją firmę albo przez organ na poziomie krajowym. Jeśli nie masz takiego numeru, zaznacz pole "Nie mam numeru referencyjnego, wygeneruj" ["I don't have a reference, generate one"]. Dzięki temu automatycznie wygenerowany zostanie unikatowy lokalny numer referencyjny świadectwa, które tworzysz.

![](_page_28_Picture_3.jpeg)

### Pole 3 - Deklarowana nazwa i adres odbiorcy:

![](_page_28_Picture_40.jpeg)

Pole to należy wypełnić zgodnie z procedurą opisaną dla pola 1.

![](_page_30_Figure_0.jpeg)

![](_page_30_Picture_1.jpeg)

Chodzi o KOOR, która podejmować będzie decyzję w sprawie przesyłki i zatwierdzi/odrzuci tworzone przez Ciebie świadectwo fitosanitarne.

Pole to jest automatycznie wypełniane na podstawie informacji o kraju podmiotu wpisanej w polu 1.

Pole 4 - Do Organizacji Ochrony Roślin:

![](_page_30_Picture_50.jpeg)

Chodzi o KOOR kraju, do którego przesyłka jest eksportowana.

Pole to wypełnia się klikając "Wybierz organ przyjmujący" ["Select receiving authority"] i przy pomocy wyszukiwania zaawansowanego wybiera kraj i rolę (CCA). Kliknij "Wybierz" ["Select"], a pola zostaną wypełnione danymi KOOR.

![](_page_31_Picture_22.jpeg)

![](_page_31_Picture_23.jpeg)

Pole 6 - Deklarowany środek transportu:

![](_page_31_Picture_24.jpeg)

Pole to wypełnia się klikając "Dodaj środek transportu" ["Add means of transport"] i wybierz typ transportu.

![](_page_32_Picture_25.jpeg)

Opcjonalnie można podać dodatkowe informacje na temat środka transportu klikając "+ Identyfikacja" ["+ Identification"]. Zwracamy uwagę, że można dodać więcej środków transportu powtarzając cały proces.

### Pole 7 - Deklarowany punkt wwozu:

![](_page_32_Picture_26.jpeg)

Pole to wypełnia się wybierając kraj.

Uwaga: Opcja wyboru punktu kontroli granicznej nie jest dostępna w przypadku dokumentów FITO na eksport

#### Pole 8 - Opis towaru:

![](_page_33_Picture_38.jpeg)

Podaj obowiązkowe informacje (Kod EPPO [EPPO code], masę netto [Net weight], liczbę opakowań [Number of packages], kraj pochodzenia [Country of origin] i zakład pochodzenia [Establishment of origin]):

![](_page_33_Picture_39.jpeg)

Uwaga: W przypadku pól "masa netto" i "liczba opakowań" nie zapomnij podać jednostek!

![](_page_35_Picture_45.jpeg)

W ten sposób wypełnione zostały wszystkie pola obowiązkowe i możesz następnie złożyć świadectwo fitosanitarne do KOOR wskazanej w polu 4.

Jeśli nie chcesz od razu składać świadectwa do organu, możesz zapisać je jako projekt. Świadectwo zostanie zapisane w systemie i będzie dostępne w celu uzupełnienia.

![](_page_35_Picture_46.jpeg)

Projekt będzie widoczny dla Ciebie, ale nie dla organu.

Jeśli chcesz złożyć świadectwo, w dolnym prawym rogu strony kliknij "Wystąp o  $\emph{\'s}wiadectwo''$  ["Submit for certification"]:

![](_page_36_Picture_11.jpeg)

![](_page_36_Picture_12.jpeg)

Otrzymasz wiadomość potwierdzającą oznaczoną na zielono. Na tym etapie system TRACES automatycznie nadaje świadectwu unikatowy numer referencyjny IMSOC; będzie ono miało status "Nowe". Stanie się ono widoczne dla organu odpowiedzialnego za jego zatwierdzenie.

## Wypełnianie CZĘŚCI I dokumentu FITO na eksport zostało zakończone!

Uwaga: W przypadku nieprawidłowego wypełnienia któregoś z pól, pojawi się komunikat "Błąd" ["Error"] na dole strony. Klikając na symbol rozszerzenia możesz zapoznać się z całą treścią komunikatu. Po kliknięciu na dany komunikat nastąpi przekierowanie do odpowiedniego pola wymagającego zmiany.

![](_page_37_Picture_55.jpeg)

### Uwaga: Pole "Dane wnioskodawcy" ["Identification of the applicant']zostanie wypełnione automatycznie

![](_page_37_Picture_56.jpeg)

Podręcznik obsługi FITO na eksport

#### Pola opcjonalne:

Pole "Odpowiedzialny za przesyłkę" [Responsible for the consignment]:

![](_page_38_Picture_71.jpeg)

Jeśli masz informacje na temat podmiotu odpowiadającego za towary na granicy, możesz wpisać je w tym polu. Pole to należy wypełnić zgodnie z procedurą opisaną dla pola 1.

Uwaga: Podmiot odpowiedzialny za przesyłkę to podmiot unijny, którego rodzaj działalności został zweryfikowany przez organ właściwy.

### Pole "Dokumenty" ["Documents"]:

![](_page_38_Picture_72.jpeg)

Jest to miejsce na podanie danych na temat dokumentów towarzyszących, o ile takie istnieją. Kliknij "Dodaj dokument towarzyszący" ["Add Accompanying Document"] i wybierz rodzaj dokumentu z rozwijanej listy.

Podaj "Numer" ["**Number**"] i "Kraj" ["**Country**"], a następnie kliknij "Zastosuj" ["√ **Apply**"].

![](_page_39_Picture_32.jpeg)

![](_page_39_Picture_33.jpeg)

Możesz również załączyć plik o maksymalnym rozmiarze 10 MB.

H

![](_page_39_Picture_34.jpeg)

Uwaga: Istnieje możliwość dodania kilku dokumentów towarzyszących i uszeregowania ich przez przeciąganie poszczególnych pozycji za pomocą strzałek z lewej. Proszę zwrócić uwagę, że w ostatecznej wersji dokumentu w formacie PDF wydrukowany zostanie tylko numer referencyjny dokumentu znajdującego się na pierwszej pozycji listy.

![](_page_41_Picture_23.jpeg)

### Pole "Nr kontenera/Nr plomby" ["Container No/Seal No"]:

![](_page_41_Picture_24.jpeg)

Jeśli znasz numer kontenera lub plomby, możesz je wpisać w polu na dowolny tekst.

Jeśli zastosowano plombę urzędową, zaznacz opcję "Plomba urzędowa" ["Official seal"].

### Organ

### Część I

Część I proszę wypełnić zgodnie z procedurą opisaną w rozdziale dla Podmiotów .

Świadectwa z wypełnioną przez eksportera częścią I znajdziesz w zakładce "**Oczekujące** świadectwa" ["My pending certificates"] w panelu głównym.

![](_page_42_Picture_4.jpeg)

W zakładce "Fitosanitarne" ["Phytosanitary"] wyświetlisz wszystkie oczekujące dokumenty FITO oczekujące na weryfikację przez Twoją organizację. Lista uszeregowana jest w odwrotnym porządku chronologicznym od najstarszych do najnowszych świadectw.

![](_page_42_Picture_86.jpeg)

Uwaga: Ponieważ działasz jako przedstawiciel organu, u dołu strony nie pojawią się przyciski "Zapisz jako projekt" i "Przedłóż do rozpatrzenia". Ten krok Ciebie nie dotyczy.

Możesz skorzystać z opcji "Podpisz wersję tymczasową" ["Sign as in progress"] albo bezpośrednio przejść do kroku Zatwierdzenia/Odrzucenia.

Po kliknięciu "Podpisz wersję tymczasową" świadectwo zostanie zapisane w systemie i będzie dostępne w celu uzupełnienia. Świadectwo będzie miało status "W realizacji", co oznacza, że system automatycznie przydzieli mu numer referencyjny IMSOC, a podmiot nie będzie mógł już wprowadzać w nim zmian.

![](_page_44_Figure_1.jpeg)

### Część II

### Pola obowiązkowe \*:

### Po wypełnieniu Części I, przejdź do Części II - Wydanie świadectwa:

![](_page_45_Picture_44.jpeg)

Przeczytaj treść pola 10, a następnie przejdź do pola 11 - Dodatkowe deklaracje.

W polu tym wpisz odpowiednie informacje (jest to pole na tekst dowolny).

Po wypełnieniu pola na deklaracje dodatkowe, możesz zatwierdzić albo odrzucić świadectwo klikając odpowiednie przyciski u dołu strony.

![](_page_45_Picture_45.jpeg)

W przypadku zatwierdzenia świadectwa uzyska ono status "Zatwierdzone" ["Valid"] i będzie widoczne dla organów podanych w Części I.

![](_page_46_Picture_43.jpeg)

Obok numeru dokumentu FITO znajduje się ikona. Po kliknięciu jej wyświetlone zostaną informacje o statusie dokumentu na serwerze IPPC Hub.

![](_page_46_Picture_44.jpeg)

Status ten uzależniony jest od kraju UE wystawiającego dokument. Dokument może mieć status: wystawiony, wycofany lub zastąpiony.

System śledzenia statusu dokumentów (dostępny dla wersji 6.0.0) pozwala użytkownikowi uzyskać informację, czy dokument ePhyto został dostarczony do serwera IPPC, czy nie. W przypadku prawidłowego wystawienia dokumentu ePhyto użytkownik nie musi drukować i podpisywać wersji PDF, ponieważ dokument w formacie XML zostanie podpisany i przekazany do kraju trzeciego. Do serwera IPPC przesłana zostanie e-pieczęć, która pozwoli inspektorom z kraju trzeciego zweryfikować autentyczność dokumentu. Więcej informacji o epieczęci uzyskać można kopiując i wklejając poniższy link w pasek przeglądarki: https://ec.europa.eu/food/animals/traces\_en#electronic-certification.

Wystawiony dokument w formacie XML można pobrać klikając na ikonę z prawej.

Podręcznik obsługi FITO na eksport

Pole "Upoważniony przedstawiciel organu" ["Authorised Officer"] zostanie automatycznie wypełnione po zatwierdzeniu/odrzuceniu dokumentu danymi organu, w imieniu którego podpisywane jest świadectwo:

![](_page_48_Picture_23.jpeg)

Wypełnianie CZĘŚCI II dokumentu FITO zostało zakończone!

Pola opcjonalne:

Pole "Zabiegi oczyszczania lub odkażania" ["Disinfestation and/or disinfection treatment"]:

![](_page_49_Picture_44.jpeg)

Kliknij "+ Dodaj zabieg" ["+ Add treatment"] i wpisz w tym polu dane zabiegu, o ile został on przeprowadzony.

Obowiązkowo należy podać kod towaru/EPPO oraz rodzaj zabiegu.

![](_page_49_Picture_45.jpeg)

### Pole "Przyczyna odmowy" ["Reason for refusal"]:

![](_page_49_Picture_46.jpeg)

Jeśli świadectwo ma zostać odrzucone w tym polu należy podać informacje na temat przyczyn takiej decyzji.

Po kliknięciu zakładki przyczyny pole otworzy się ujawniając dalsze opcje:

![](_page_51_Picture_73.jpeg)

Pole "Klauzula o odpowiedzialności finansowej":

![](_page_51_Picture_74.jpeg)

Zaznacz to pole, jeśli klauzula ma zastosowanie w danym przypadku.

### Funkcje

Kopiuj jako nowy: funkcja ta pozwala użytkownikowi stworzenie nowego dokumentu FITO na podstawie już istniejącego. Wszystkie informacje z Części I kopiowanego dokumentu zostaną przepisane do nowego.

Jedyne informacje, które trzeba wpisać to "Deklarowany środek transportu" i "Lokalny numer referencyjny". Wszystkie informacje można zmieniać. Funkcja ta pozwala zaoszczędzić czas podczas tworzenia nowego dokumentu, jeśli większość informacji jest taka sama, jak w już istniejącym. Z tej funkcji mogą korzystać podmioty i organy.

Zapisz jako projekt: podmiot klikając "Zapisz jako projekt" ["Save as draft"] może zapisać informacje już wprowadzone do dokumentu. Użytkownik może opuścić tę stronę, zacząć pracę nad nowym dokumentem itd. Następnie może wrócić do rozpoczętego dokumentu FITO i kontynuować pracę. (numer referencyjny IMSOC ma następującą postać: DRAFT.PHYTO.2019.0000000)

Podpisz wersję tymczasową: organ może otworzyć dokument FITO i kliknąć "Podpisz wersję tymczasową" ["Sign as in progress"]. Zapisane zostaną wszystkie wprowadzone zmiany. Podmiot może otworzyć dokument FITO, ale nie może już wprowadzać zmian w Części I. Kiedy dokument FITO jest na etapie "wersji tymczasowej", informacje w dokumencie są zapisane i mogą być dowolnie zmieniane przez organ do czasu, kiedy uzyska on "status ostateczny" (zatwierdzony/odrzucony).

Dokument zastępczy: funkcja ta pozwala organowi wydać zastępczy dokument FITO w

miejsce już istniejącego. (w dokumencie FITO  $\rightarrow$  przycisk "Więcej" ["More"]  $\rightarrow$  "Zastąp" ["Replace"]). W systemie wygenerowany zostanie nowy dokument FITO, a wszystkie informacie z Części I zastępowanego dokumentu zostaną skopiowane do nowego, natomiast Część II trzeba będzie wypełnić od początku. Wszystkie informacje w Części I można zmieniać. Te dwa dokumenty będą ze sobą powiązane, ale zastępczy dokument FITO ma moc prawną.

Anuluj świadectwo: organ może anulować "Zatwierdzony" dokument FITO. (w dokumencie FITO **\*\*** "Anului certyfikat" ["Cancel certification"]). Anulowany dokument FITO nie zostanie zastąpiony przez nowy.

### Pusty formularz dokumentu FITO na eksport w formacie PDF

![](_page_52_Picture_94.jpeg)

Wybierając opcję pustego formularza FITO masz możliwość wydrukowania go, np. w razie konieczności wypełnienia formularza w postaci papierowej.

Podręcznik obsługi FITO na eksport

40

### Więcej informacji na temat dokumentów FITO

### Status dokumentu FITO:

Niezapisany [Unsaved]: podmiot niedawno zaczął wypełnianie dokumentu i go jeszcze nie zapisał/nie złożył. Jeśli użytkownik opuści stronę na tym etapie, wszystkie wprowadzone dane zostaną utracone. Organ jeszcze nie ma wglądu w dokument.

![](_page_54_Picture_3.jpeg)

Projekt [Draft]: podmiot kliknął przycisk "Zapisz jako projekt" ["Save as draft"].

![](_page_54_Picture_5.jpeg)

Nowy [New]: podmiot wypełnił Część I i złożył dokument do organu celem wydania decyzji (przycisk "Przedłóż do decyzji" ["Submit for Decision"]). Organ otrzymuje powiadomienie i ma wgląd oraz dostęp do dokumentu o statusie "Nowy". Organ może wprowadzić zmiany w Części I. Podmiot nadal ma dostęp do dokumentu i może wprowadzać zmiany w Części I do czasu, kiedy dokument uzyska status "wersji tymczasowej".

![](_page_54_Picture_7.jpeg)

Wersja tymczasowa [In progress]: organ kliknął przycisk "Podpisz wersję tymczasową". Od tej chwili podmiot nie może edytować dokumentu. Może to robić tylko organ.

![](_page_54_Picture_9.jpeg)

Zatwierdzony [Valid]: Organ podpisem zatwierdził dokument. Jego zmiana jest już niemożliwa.

![](_page_56_Picture_1.jpeg)

Odrzucony [Rejected]: Kontrole przesyłki dały wynik nieprawidłowy, dlatego organ wydał decyzję odmowną. Zmiana doklumentu jest już niemożliwa.

![](_page_56_Picture_3.jpeg)

Usunięty [Deleted]: Dokument został usunięty. Podmiot może usunąć dokument mający status "Projekt" lub "Nowy". Organ może usunąć dokument mający status "Projekt", "Nowy" oraz "Wersja tymczasowa".

![](_page_56_Picture_5.jpeg)

Anulowany [Cancelled]: dokument mający ostateczny status "Zatwierdzony" został anulowany przez organ, który go zatwierdził.

![](_page_56_Picture_7.jpeg)

Zastąpiony [Replaced]: zatwierdzony dokument został zastąpiony przez organ wydający nowym dokumentem , który ma moc prawną.

![](_page_56_Picture_9.jpeg)

![](_page_57_Figure_0.jpeg)